# **Zip100 Drive**

for the IBM ThinkPad™ 570 and 600 Series Computers with UltraslimBay™

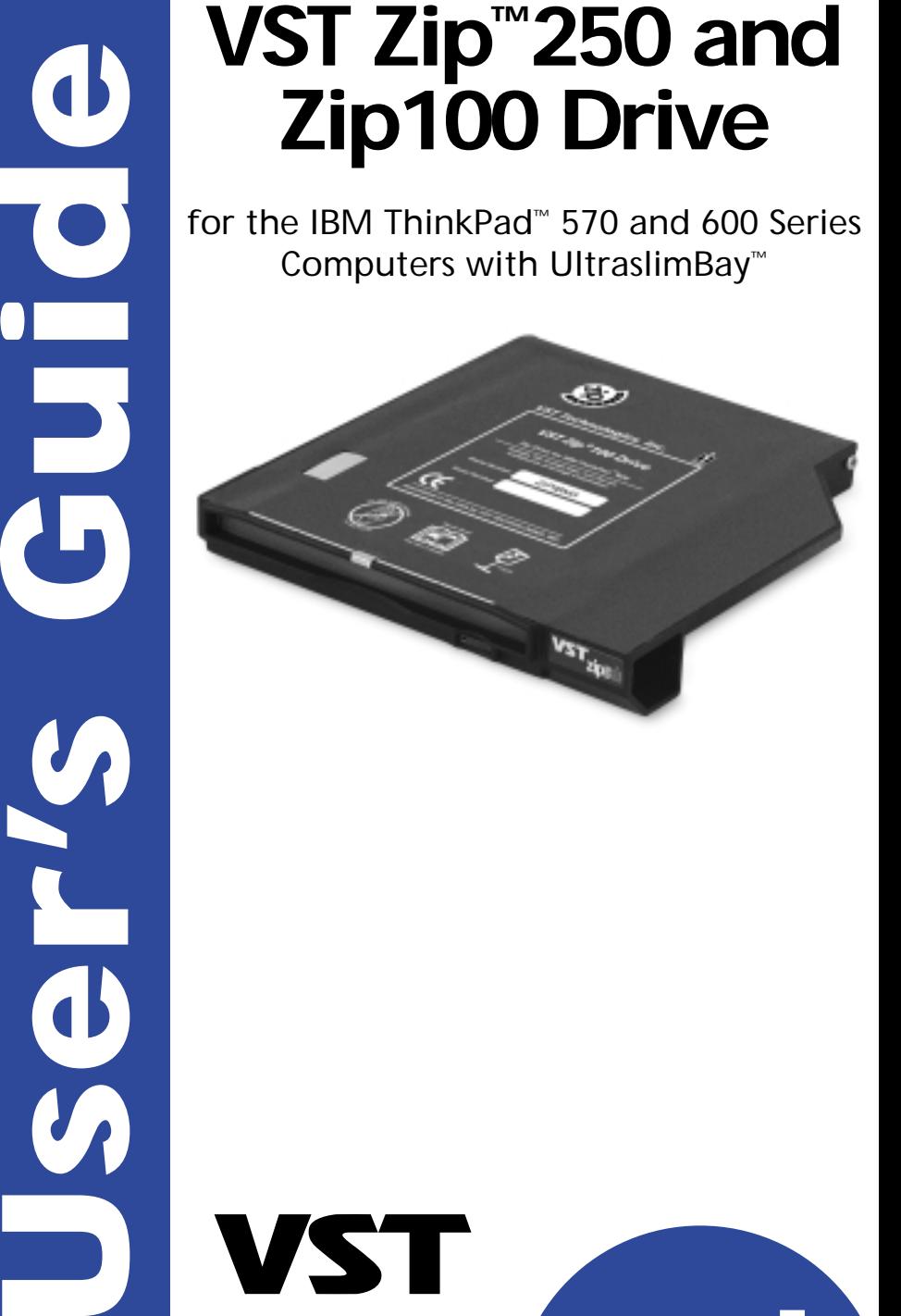

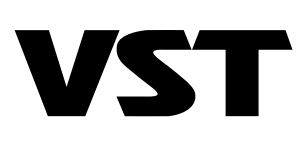

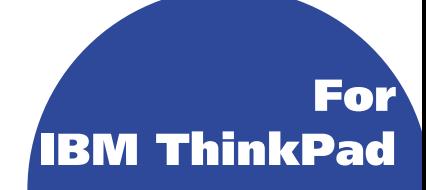

## **What's Inside The Box:**

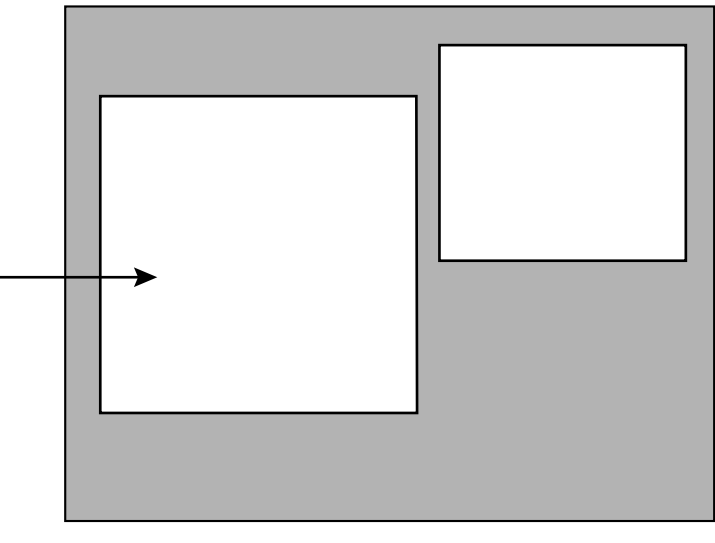

## **VST Zip Drive For the IBM ThinkPad 570 and 600 Series Computers with UltraslimBay.**

**Installation CD**

**Also, in the box:**

- **QuickStart Card**
- **Product Registration Card**

## *VST Zip100 User's Guide Contents*

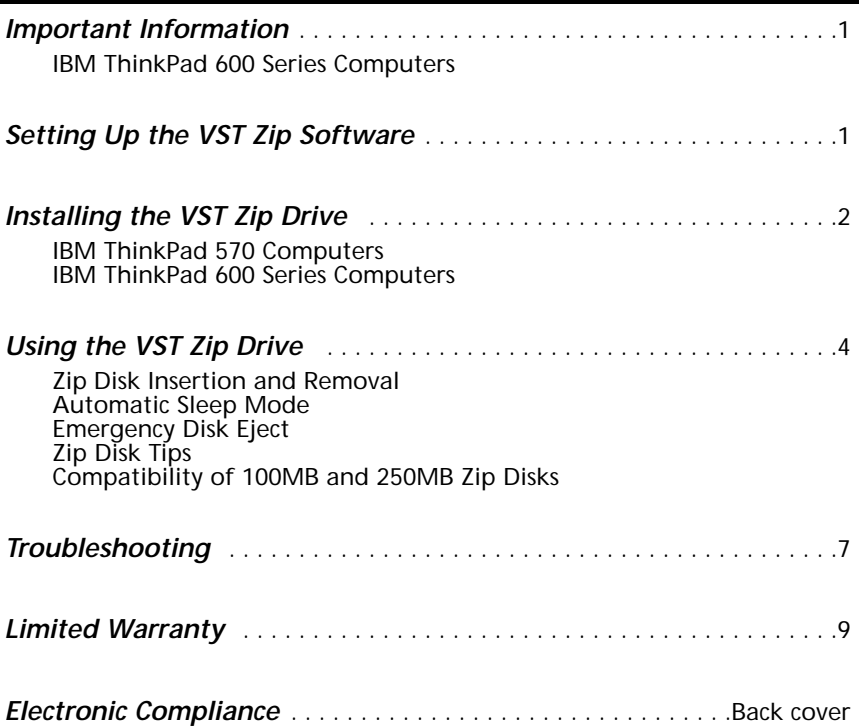

#### *Important Information for IBM ThinkPad 600 Users*

Before using the VST Zip drive, you may need to update the BIOS.

#### *Updating System Program (BIOS)*

Updating the BIOS on your system requires the following procedure:

- Checking the BIOS version to verify that you need to perform the update.
- Performing the actual update.

#### *Checking Your BIOS Version*

- 1. Turn off your computer.
- 2. Press and hold the F1 key, then turn on the computer. Hold the F1 key until the Easy-Setup menu appears.

If the displayed BIOS date is later than 6/23/98, you do **not** need to perform a BIOS update on your computer to support the VST Zip100 drive.

#### *Updating the BIOS*

For instructions on updating your BIOS: Insert the Installation CD and click on the icon labeled: "Get Software Updates via the Internet" or use the following URL: www.vsttech.com/vst/drivers.nsf/default.

## *Setting Up the VST Zip Software*

Before using your new VST Zip drive for the IBM ThinkPad, you must install driver software to allow the drive to interact properly with your computer. The Tools software that comes on the Installation CD adds functionality to the Zip drive, extends its features, and makes it easy to use. Follow the instructions given here to install the software.

*Note: You must restart your system during installation. Save your files and quit all open applications before starting.*

- 1. Turn off the IBM ThinkPad and insert the CD drive into the UltraslimBay.
- 2. Power on the IBM ThinkPad and boot into Windows.
- 3. Insert the IomegaWare CD into the CD drive.
- 4. The CD-ROM window will open automatically. Follow instructions to:
	- Install IomegaWare
	- View Documentation
	- Get Software Updates via the Internet
	- Register via the Internet

#### *You are now ready to install your new VST Zip drive.*

#### *Important Note for: Windows NT Systems*

If you are running Windows NT on your IBM ThinkPad, make sure that service pack 3 or higher is installed.

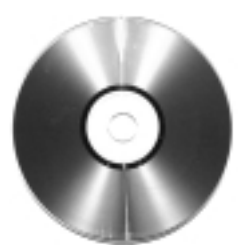

#### *Installing the VST Zip Drive: ThinkPad 570 Computers*

- 1. The VST Zip Drive must be installed in the UltraBase before the computer is attached.
- 2. Release the bay lock to the unlocked position **1**, and release the bay eject lever to the left **2**.

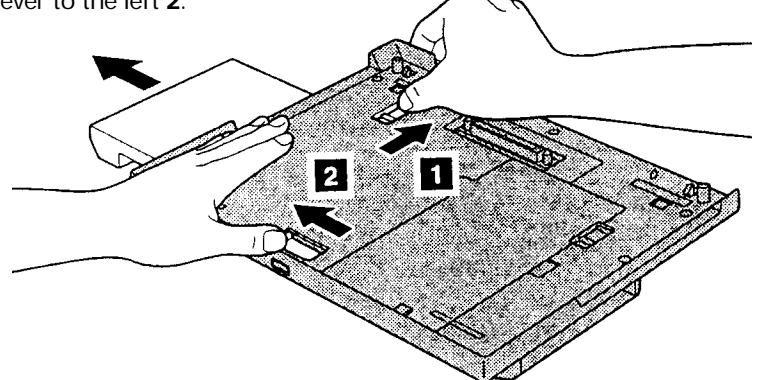

- 3. Remove the blank bezel or any device that is already in the bay.
- 4. Remove the bezel from the VST Zip Drive. Turn the drive upside down and grasp the bezel between your thumb and forefinger as shown. Push the bezel sharply to the right with your thumb and the bezel will disconnect.
- 5. Insert the VST Zip Drive until it is connected firmly.

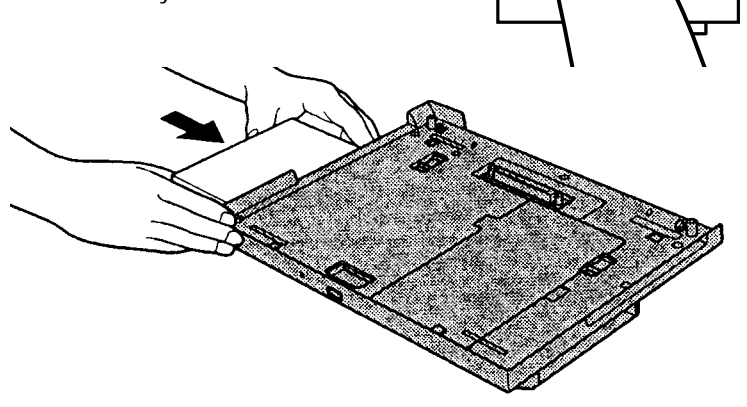

6. After you attach your computer to the UltraBase, you cannot remove a device from the bays of the UltraBase, you must first detach your computer from the UltraBase. Your computer might be hot after detaching from the UltraBase. This is normal after long use. Always attach and close the bay cover.

#### *Installing the VST Zip Drive: ThinkPad 600 Series Computers*

To install the Zip Drive, follow these instructions.

1. Turn off your computer and remove the AC Adapter and cables; then turn the computer upside down.

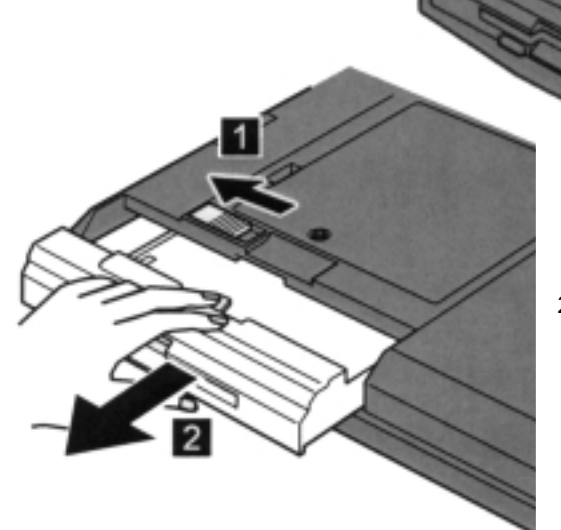

2. Slide the UltraslimBay device lock to the unlock position **1**; then remove the UltraslimBay device **2**.

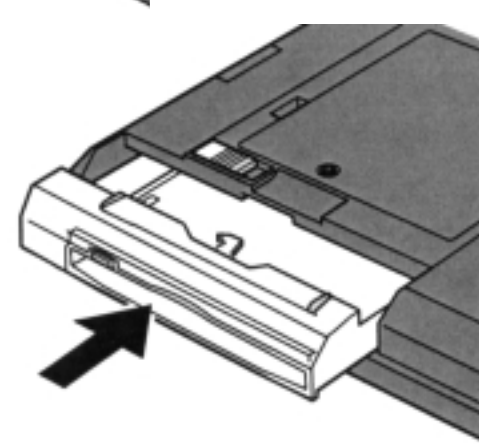

3. Insert the Zip Drive. Your Zip Drive is now installed and ready for use.

## *Using the VST Zip Drive*

The VST Zip drive lets you save or copy files to a Zip disk in the same manner that you save or copy files to other storage media, such as floppy drives. After inserting the Zip disk into the drive, simply select the drive letter assigned to the Zip drive. (Details about using Zip disks are found in the next section.)

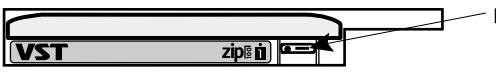

Disk Eject Button / Green Busy Light (Flashes when drive is transferring data or when inserting a disk)

Some Zip drive features are shown in the following figure and described after the figure.

- Disk Eject Button —remove a Zip disk from the drive by pressing the Disk Eject Button.
- Emergency Eject Hole provided for ejecting a Zip disk when you lose power to your system. See "Emergency Disk Ejection" for details about when and how to use this feature.
- Zip Busy LED check the status of the Zip drive by looking at the state of Zip Busy LED. The LED flashes under the following conditions: - data is being transferred to or from the Zip disk
	- a Zip disk is being inserted into the drive or removed. During disk removal, the Zip Busy LED blinks as the Zip drive spins down. The drive takes a few seconds to eject the Zip disk.

#### *Zip Disk Insertion and Removal*

Once the Zip Drive is inserted into the UltraslimBay, insert or remove a Zip disk as follows.

• Insert a Zip disk — Hold the Zip disk label side up and gently insert it into the drive.

The end of the disk will be flush with the disk opening when it is fully inserted.

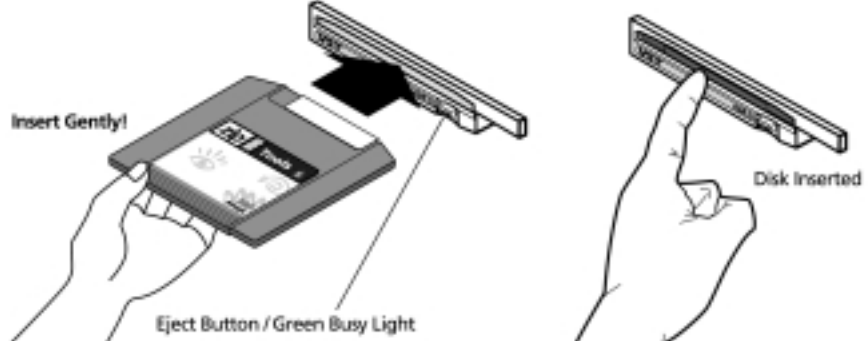

The Zip Busy LED flashes momentarily during insertion. If the LED continues to blink slowly, press the Disk Eject Button, remove the disk, and reinsert it.

Remove a Zip disk — Press the Disk Eject Button and remove the disk from the drive when it is partially ejected from the drive.

The Zip Busy LED flashes momentarily during removal.

If you have a Zip disk in the drive when you shut down the IBM ThinkPad, your system automatically ejects the disk.

Be sure to store the Zip disk in its protective case once you remove it from the drive.

*Caution: When using the Disk Eject Button, push gently. Do not use force.* 

The Zip Busy LED blinks as the Zip drive spins down. The drive takes a few seconds to eject the Zip disk. Never force a Zip disk into or out of the Zip drive.

#### *Automatic Sleep Mode*

The Zip drive has an automatic sleep mode designed to reduce power consumption and prolong the life of the IBM ThinkPad battery. Sleep mode automatically spins down a disk after a set period of inactivity (for example, 3 minutes). The disk automatically spins up again when accessed. The sleep mode timer for the Zip drive is controlled by the system settings for your IBM ThinkPad. To change the setting, see your IBM ThinkPad user's guide.

#### *Emergency Disk Ejection*

The IBM ThinkPad must be powered on to remove a Zip disk from the drive under normal circumstances. If you lose power to your system and must remove a Zip disk from the drive do so as follows.

- 1. Locate the Emergency Eject hole in the Disk Eject Button.
- 2. Carefully push a fully straightened paper clip into the hole.

*Caution: Use extreme caution when employing this method. Excessive force or a bent paper clip may damage the Zip drive.*

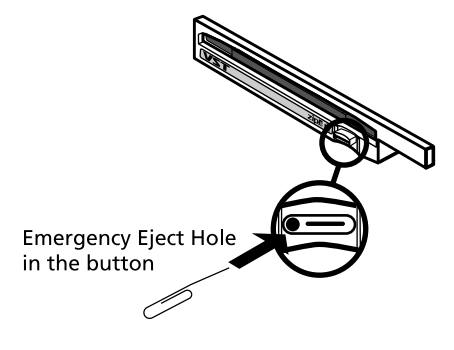

Only use the emergency disk ejection procedure when the computer is without power. Do not try to forcibly remove a Zip disk from the drive. If the drive does not eject immediately, repeat the emergency eject procedure.

#### *Zip Disk Tips*

This section offers valuable tips to ensure that you get the most from your VST Zip drive. Adhering to these tips will help your drive run without problems.

- Never force a Zip disk into or out of the drive.
- Return the Zip disk to its case when it is not in use.
- Avoid exposing Zip disks or the drive to direct sunlight, high temperatures, moisture, and magnetic fields.

*Caution: NEVER use ordinary 3.5" head cleaning diskettes or data diskettes in the Zip drive. Doing so will damage the drive.*

If any of the tips listed here are unclear, or if you have additional questions about the Zip drive's proper use and care, please contact the VST Technical Support Department at (978) 635-8282.

#### *Compatibility of 100MB and 250MB Zip Disks*

The 250MB Zip drive features backward compatibility that allows you to read and write 100MB Zip disks. However, because of the higher capacity of the 250MB Zip drive, performance when writing to a 100MB Zip disk is significantly reduced. This means that a large file that takes 10 seconds to write to a 250MB Zip disk could take about a minute-and-a-half to write to a 100MB Zip disk.

To maximize performance of the 250MB Zip drive, you should use 250MB Zip disks whenever you want to store new information. If you have existing data on 100MB disks, you can transfer it to 250MB Zip disks using Copy Machine (double click the Copy Machine icon in your IomegaWare folder and follow instructions).

Here are some important things to know about using 250MB and 100MB Zip disks and drives together:

• If you write information to a 100MB Zip disk using a 250MB Zip drive and later find that the disk cannot be read by a 100MB Zip drive, try reading the disk again in your 250MB Zip drive.

- If the 250MB Zip drive appears to hang when you are writing to a 100MB Zip disk, you can verify that the drive is operating correctly by checking that the green activity light is blinking irregularly. (A slow, steady blink may indicate a problem with the drive. If there is a slow, steady blink, try pushing the disk eject button to eject the disk, then reinserting it.)
- You can use the Short Format option if you need to format a 100MB Zip disk in a 250MB Zip drive; the Long Format option is not supported for 100MB Zip disks in the 250MB Zip drive.
- A 250MB Zip disk cannot be used in a 100MB Zip drive; the 100MB Zip drive will automatically reject a 250MB disk.

## *Troubleshooting*

#### *If you encounter a problem while installing or using your Zip drive, check this section for help.*

- 1. The green power LED does not light or you can not insert a Zip disk.
	- Make sure the drive is inserted correctly in the UltraslimBay. Shutdown your IBM ThinkPad. Remove and reinsert the Zip drive. Restart your IBM ThinkPad.
- 2. The computer does not start up properly after the Zip drive is installed.
	- Remove the Zip drive from the UltraslimBay.
	- Restart the system.
	- If the computer starts properly, reinstall the VST Zip drive and software following the directions provided earlier in this guide.
- 3. The Iomega software cannot find the Zip drive or the Zip drive is not assigned a drive letter.
	- Make sure the drive is properly inserted. (The green power LED on the drive should be ON.) Shut down your IBM ThinkPad and try removing the Zip drive and then reinserting it.
	- NT Users, make sure Service Pack 3 or higher is installed.
	- Reinstall the Zip drive and software following the directions provided earlier in this guide.
- 4. Green busy light continues to Slow Blink.
	- Eject the disk and check for any damage. Then, try a different disk.
- 5. Green busy light stays on (not blinking).
	- Eject the disk (if inserted). Shutdown your IBM ThinkPad. Remove and reinsert the drive. Restart your IBM ThinkPad.
- 6. After inserting a disk the following message appears  $\#d$ : is not accessible, the device not ready where "d" is the letter assigned to the Zip drive.."
	- This message will appear: a) when no disk is inserted
		-
		- b) when a read/write protected disk is inserted
		- c) when a bad disk is inserted
- 7. Disk will not eject.
	- Using the Iomega Tools, ensure that the disk is not set to non-removable.
- 8. System can not be put to sleep or auto suspend does not work.
	- Ensure that auto insertion notification is turned off.
		- a) From Windows, double-click on the Control Panels folder in My Computer.
		- b) Double-click on the System icon.
		- c) Select Device Manager.
		- d) Double-click on Disk drives
		- e) Double-click on Iomega ZIP Drive.
		- f) Select Settings.
		- g) Check that auto insert notification is not selected.

### *Limited Warranty*

VST Technologies, Inc. warrants its products to be free of defects in material and workmanship under normal use and service for a period of 1 year from the date of purchase or 18 months from the date of manufacture, whichever occurs first. VST's sole obligation with respect to claims of nonconformance made within the one (1) year warranty period described above shall be, at its option, to repair or replace any item of Equipment which VST, in its sole discretion, determines to be defective. The Customer shall obtain a Return Merchandise Authorization (RMA) number from VST prior to returning any Equipment to VST under this warranty by contacting Technical Support at (978) 635-8282 or email at support@vsttech.com. The Customer shall prepay shipping charges for Equipment returned to VST for warranty service, and VST shall pay freight charges for the return of the Equipment to the Customer, excluding customs duties or taxes, if any. All returns require a dated proof of purchase and a letter explaining the problem. VST Technologies, Inc. will not be responsible for items returned without an RMA or improperly packaged. Replacement Equipment shall be new or like new in performance and shall be warranted for the remaining duration of the warranty term of the non-conforming Equipment. All replaced Equipment shall become the property of VST. Any claims of defects not made within such one (1) year period shall be deemed waived by Customer.

VST's warranty obligations hereunder are expressly conditioned upon (i.) the Products being properly installed, used and maintained at all times by Customer; (ii.) the Products not being subject to unusual mechanical stress or unusual electrical or environmental conditions or other acts of God; (iii.) the Products not being subjected to misuse, accident or any unauthorized installation/ deinstallation by Customer or other third party; (iv.) the Products not being altered or modified in an unauthorized manner, unless approved in writing or otherwise performed by VST and (v.) Customer promptly installing all Product revisions which have been released for such Products by VST throughout the warranty term. VST does not warrant that the Products will operate in any specific combination which may be selected for use by Customer or that the operation of the Products will be uninterrupted or error free, or that all non-conformance or defects will be remedied. Additionally, VST shall have no warranty obligations for any failure of the Products to conform to the applicable Product specifications resulting from the combination of any Product(s) with hardware and/or software not supplied by VST. If it is determined that any Product(s) reported as defective or non-conforming by Customer during the warranty period is not defective or non-conforming, VST may, at its option, charge Customer for any labor provided and expenses incurred by VST in connection with such determination, at VST's then current rates.

THE WARRANTIES OF VST AND REMEDIES OF CUSTOMER SET FORTH IN THIS SECTION ARE EXCLU-SIVE AND ARE GIVEN BY VST AND ACCEPTED BY CUSTOMER IN LIEU OF ANY AND ALL OTHER WAR-RANTIES, WHETHER EXPRESSED OR IMPLIED, INCLUDING WITHOUT LIMITATION, ALL WARRANTIES OF MERCHANTABILITY AND FITNESS FOR A PARTICULAR PURPOSE, ALL SUCH OTHER WARRANTIES BEING HEREBY EXPRESSLY AND UNEQUIVOCALLY DISCLAIMED BY VST AND WAIVED BY CUS-TOMER.

## *Electronic Compliance*

#### *Federal Communications Commission*

Verified to comply with FCC Rules for Radiated and Conducted Emission, Part 15, Subpart B, for Class B Equipment.

#### *EC-EMC Declaration of Conformity*

We VST Technologies, 125 Nagog Park, Acton, MA 01720

declare under sole responsibility that the VST Zip Drive model numbers: ZIPIBM3, ZIPIBM4

to which this declaration relates, meets the essential requirements and is in conformity with the relevant EC Directives listed below using the relevant section following EC standards and other normative documents:

EU EMC Directive 89/336/EEC Essential health and safety requirements relating to electromagnetic compatibility EN 55022 (1987) Class B Limits and methods of measurements of Radio interference characteristics of information technology equipment IEC 801-2 (1991) Electrostatic discharge requirements for industrial process measurement and control equipment EC 801-3 (1984) Radiated electromagnetic field requirements for industrial process measurement and control equipment IEC 801-4 (1988) Electrical fast transients for industrial process measurement and control equipment EN 50082-1 (1992) EC generic immunity requirements, category A&B The CE marking has been affixed on the device according to article 10 of the EC Directive 89/336/EEC. ∕ a i

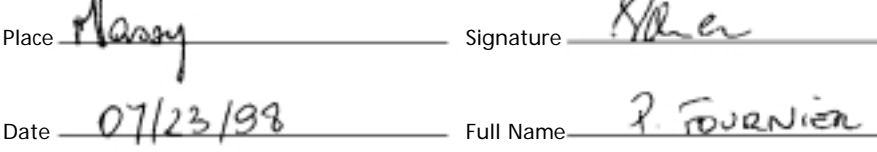

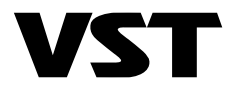

## **Technical Support**

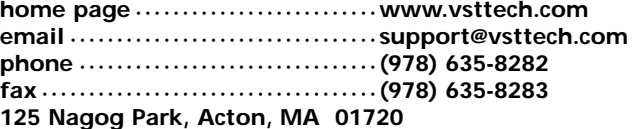